株式会社ビィーシステム

# **AssistPIXEL ネット認証版 インストールガイド**

### **インストール方法**

#### **STEP1 インストール開始**

- **1)** ダウンロードページにアクセスし、[AssistPIXEL]のインストーラーをダウンロードしてくだ さい。
	- ネット認証版では「センチネルドライバ]のセットアップは不要です
- **2)** インストーラーを実行したら、画面の指示に従いインストールを行ってください。

#### **STEP2 アプリケーションの起動**

- **1)** [AssistPIXEL]アイコンをクリックすると起動します。
- **2)** AssistPIXEL を起動しますと「ハードプロテクトが見つかり ません。ライヤンスサーバーに接続しますか?」とメッセージ が表示されますので、「はい」をクリックしてください。

#### **STEP3 ログイン**

- **1)** ログイン画面が表示されますので、ユーザーID とパスワード を入力します。
	- ユーザーID とパスワードはあらかじめメールにて送信させて いただいております。大切に保管してください
	- 一度ログインすると次回から自動的にログインします。再度ログイン画面を表示する 場合は、[Ctrl]キーを押しながらアイコンをクリックして起動してください

## **アンインストール方法**

[コントロールパネル]の[プログラムのアンインストール]から行ってください。

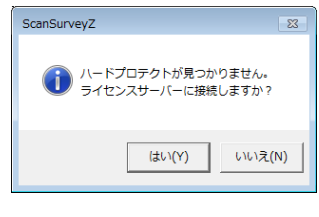

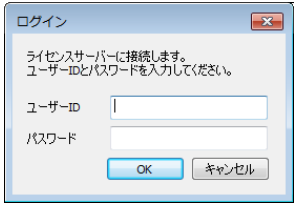